### **Fall Appointments for Faculty**

## Purpose

This job aid outlines the basic steps for entering data for fall appointments for 9 and 10 month faculty that do not require salary changes. Submit a P-PAF if a salary change is required.

### Navigation

Manager Self Service > Job and Personal Information> FSU Mass Appointments> Enter Mass Appointments

#### **Enter Mass Appointments**

Enter any information you have and click Search, Leave fields blank for a list of all values.

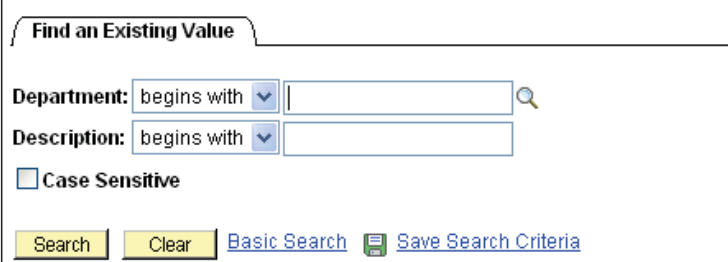

# Procedure

Enter the department number of the faculty who will be extended a fall appointment(s).

### Step 1

Click "Select" for the faculty to be appointed or if all faculty in the department are to be appointed, click "Select All".

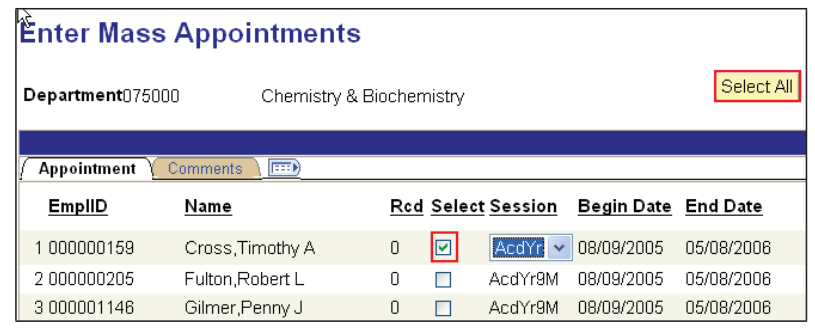

### $Step 2$

Select a session. The Begin and End dates will be populated depending on the session chosen.

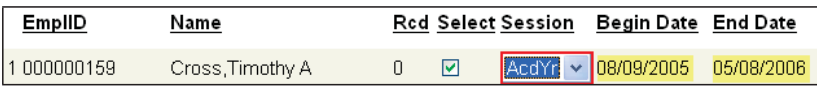

### $Step 3$

Enter standard hours (per week) and the account code. Appointments may cross departmentally for funding. **Tip:** Enter the first three digits of the account and click the lookup button to view a list of account codes for the desired department.

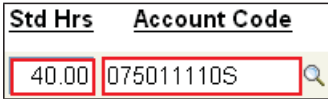

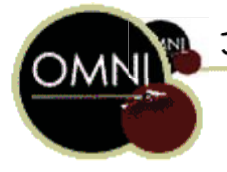

#### Step 4

Click the "Calculate Balance" button. The Biweekly Rate and Period Amount will populate based on the standard hours entered and faculty contract amount.

Click "Save".

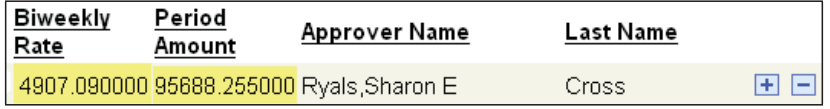

#### $Step 5$

To enter appointments that have split funding and/or split sessions, click the  $\overline{\textbf{t}}$  to add a row. Enter information as in steps 1-4.

Edit only the rows of the faculty for which a fall appointment is needed. Do not delete rows other than those that have been added for split funding and/or split sessions.

**NOTE**: If required to go to a different department to enter appointment information for a faculty member and that member's row has already been edited, do not change the existing data. Add a new row and enter additional appointment information.

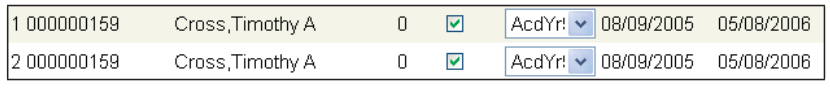

20.00 075011110S 20.00 075000520S00510

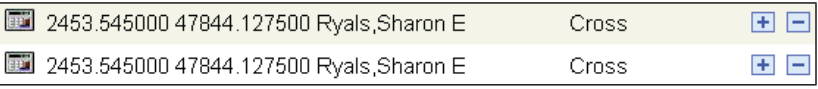

Click "Save". This page may be revisited and edited until the end of the entry period.

#### $Step 6$

Click on "Comments" to add comments up to 255 characters for each faculty member if desired.

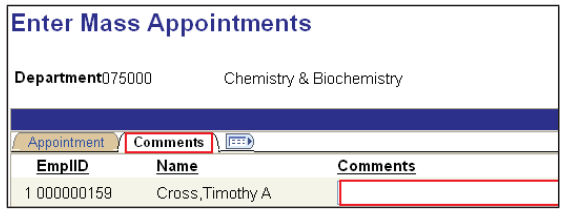

#### Step 7

This step is done by the office of Sponsored Research Services **ONLY**.

Navigate to Manager Self Service> Job and Personal Information> Approve Mass Appointments.

Click "Search" to view a list of departments with appointments that are project related and requiring approval.

Select a department and review the appointment data entered. If no changes are needed, click "Approved" for each row. If changes are required, make necessary changes following steps 1-4.

**It is required that all changes be documented in the comments section.** See Step 6.

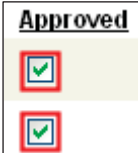

Click "Approved" and "Save".

#### **Fall Faculty Report**

Use the FSU\_FALL\_FACULTY query to view a listing of all 9-month faculty members in your school/college/department who have active appointments in the payroll system at the end of March. If a 9-month faculty member does not appear on the report, the department will need to complete a P-PAF to appoint them.

Navigate to Reporting Tools>Query >Query Viewer. Search by query name FSU\_FALL\_FACULTY.

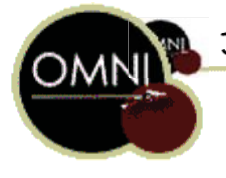

Job Aid: Fall Appointments for Faculty